## Scheduling an iPoster Live Chat Session

Please follow the below steps to schedule your live chat session to present your poster. If you have questions about scheduling the chat or publishing your poster, please contact [access@ipostersessions.com.](mailto:access@ipostersessions.com)

## 1. Start by picking a Time and Date for your Chat.

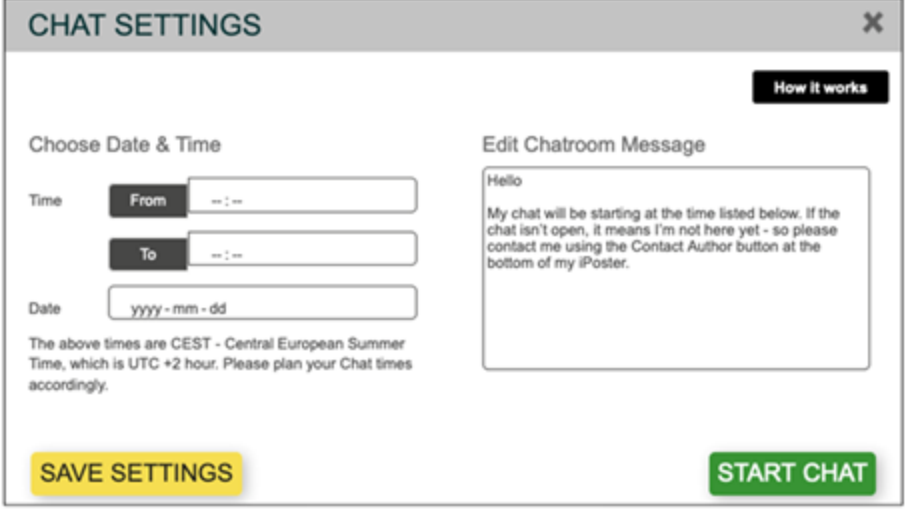

IMPORTANT: The above times are CET – Central European Time , which is UTC +1 hour (+2 hours, summer time). Please plan your Chat times accordingly.

You can always change your Chat times later, as well as set up new chats after each chat has ended. This information will be displayed on the Gallery Screen so that meeting attendees and visitors will know when to join.

2. Personalize your Chat Information message.

Edit Chatroom Message

Hello

My chat will be starting at the time listed below. If the chat isn't open, it means I'm not here yet - so please contact me using the Contact Author button at the bottom of my iPoster.

The Edit Message field contains a default message which will be displayed when visitors click on the CHAT INFO button on your iPoster. You can edit your message here. Be sure to save! You can always go back and change your message.

3. Save your settings before closing the Chat Settings window.

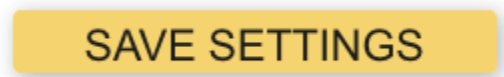

4. When you start your chat… visitors will see a JOIN CHAT button on your poster. Once they've entered their name and email address, they can enter the chat.

Please note: the Chat will not start automatically. It is up to you to start the Chat by clicking on the START CHAT button.

## **START CHAT**

You can start a Chat whenever you want by simply clicking on the START CHAT button – even after the scheduled times have passed.

## 5. IMPORTANT INFORMATION

… if you want to view or chat with other iPosters at the same time as you have your own Chat open.

You will not be able to view other iPosters if you open the Gallery in the same browser that you are using to run your Chat. Please do one of the following:

- Use "Incognito" or "Private" mode to open the Gallery to view other iPosters
- Open the Gallery in a different browser than the one you have used to log in to your iPoster.